## **HNUTE**  $ÉC - LE$ PÉDAGOGIQUE BEJUNE

# **Créer et utiliser des quiz avec Socrative**

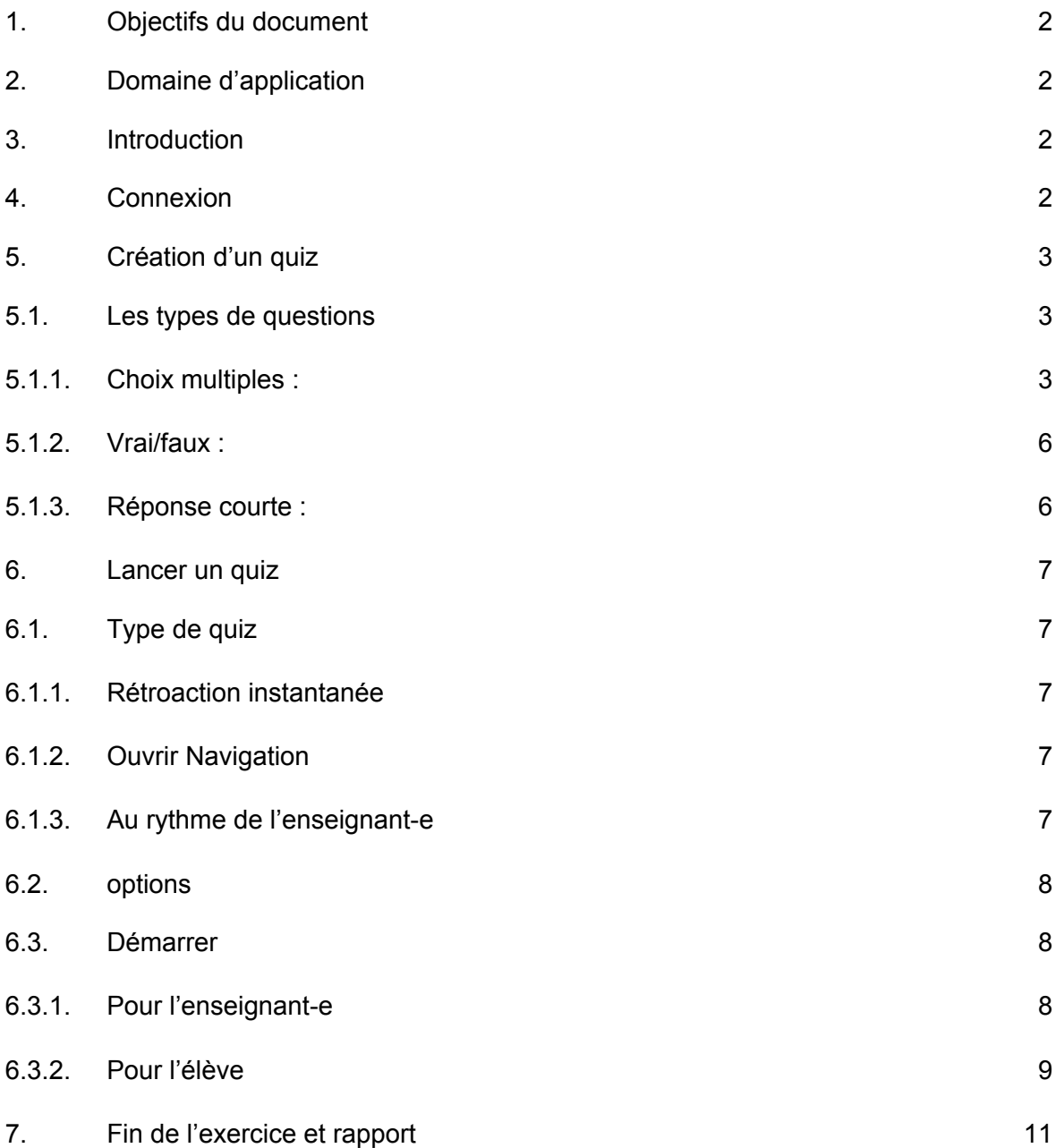

### **1. Objectifs du document**

Ce document décrit toutes les étapes pour créer puis utiliser des quiz avec Socrative.

### <span id="page-1-0"></span>**2. Domaine d'application**

Ce document s'applique à l'ensemble du personnel ainsi qu'au étudiant·e·s de la HEP-BEJUNE.

### <span id="page-1-1"></span>**3. Introduction**

Socrative est une application permettant de créer des Quiz.

<span id="page-1-2"></span>Elle se décline en deux modes : « Teacher », pour élaborer et lancer les Quiz ; « Student », pour répondre aux Quiz.

Elle est multi plates-formes (Windows, iOs, Android).

Elle existe une version gratuite, tronquée d'un certain nombre de fonctionnalités.

C'est la version gratuite qui fait l'objet de ce mode d'emploi.

### **4. Connexion**

<span id="page-1-3"></span>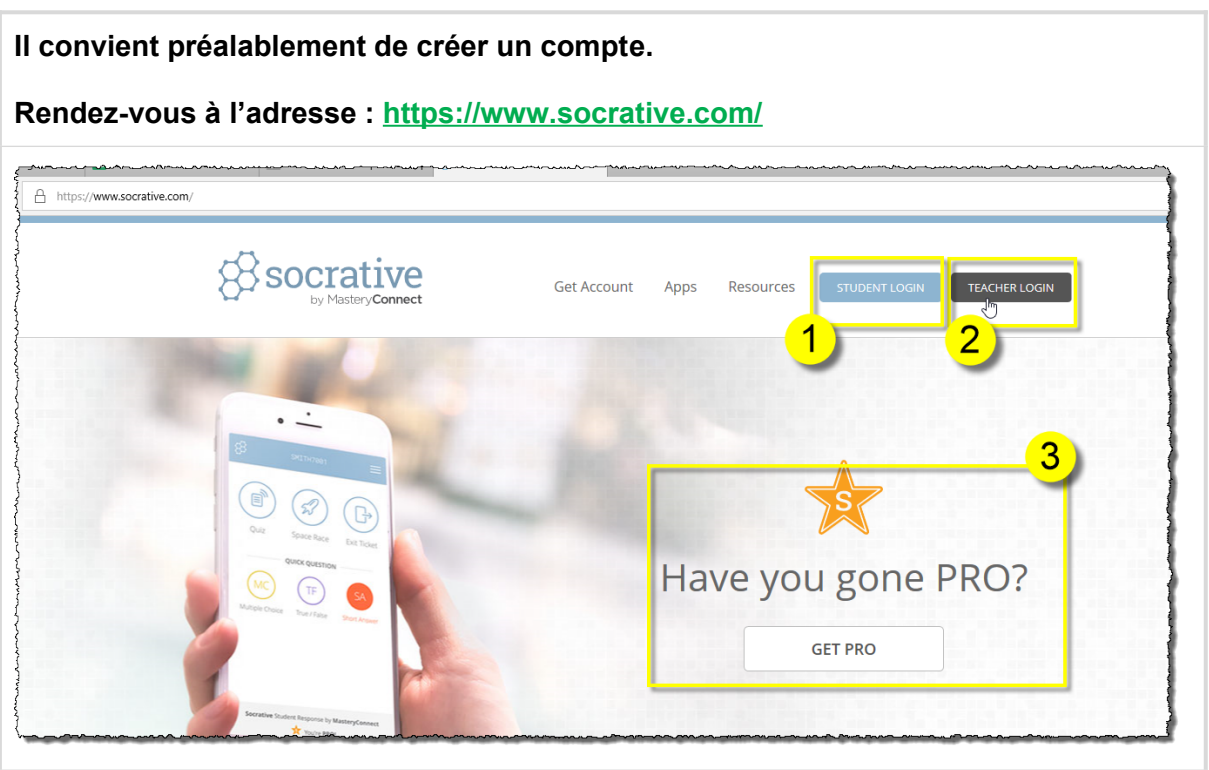

**1.** Ouvrir une session « Student » ne nécessite pas de compte et permet de mener les quiz.

**2.** Ouvrir une session « Teacher » nécessite un compte et permet de créer et de gérer les quiz.

## **5. Création d'un quiz**

<span id="page-2-0"></span>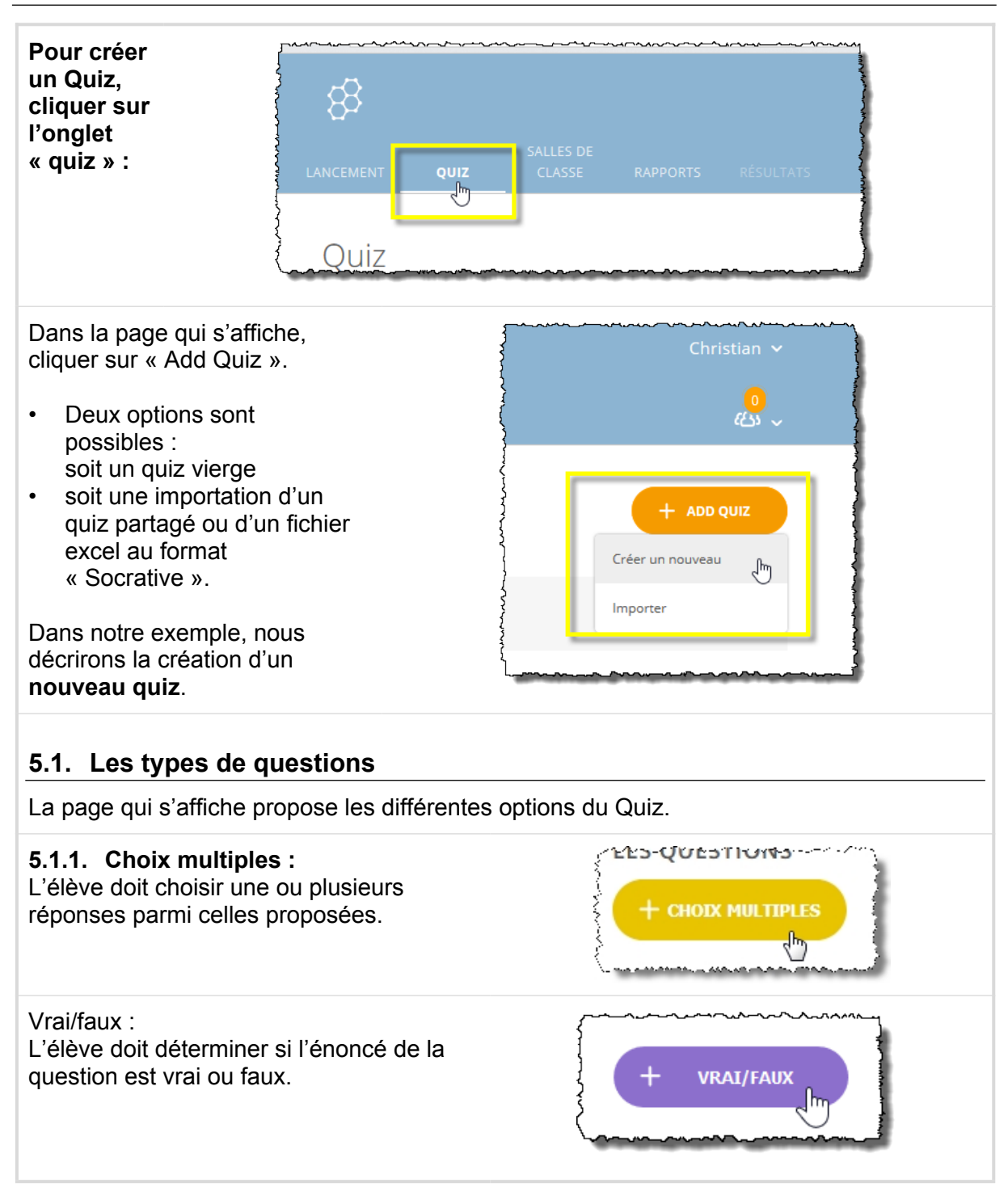

<span id="page-2-2"></span><span id="page-2-1"></span>www.hep-bejune.ch

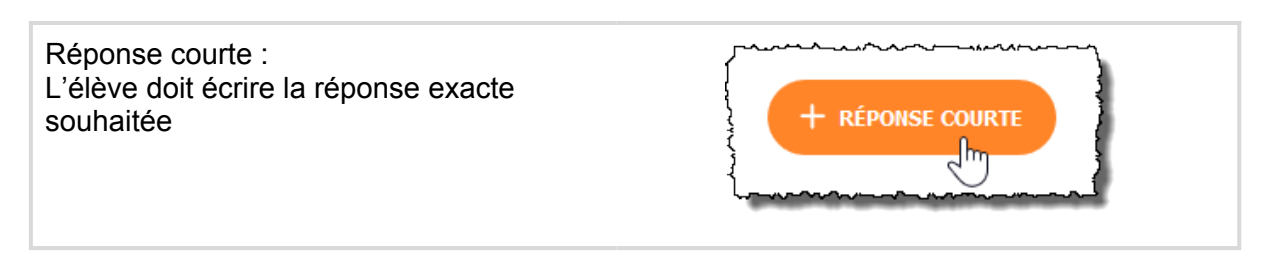

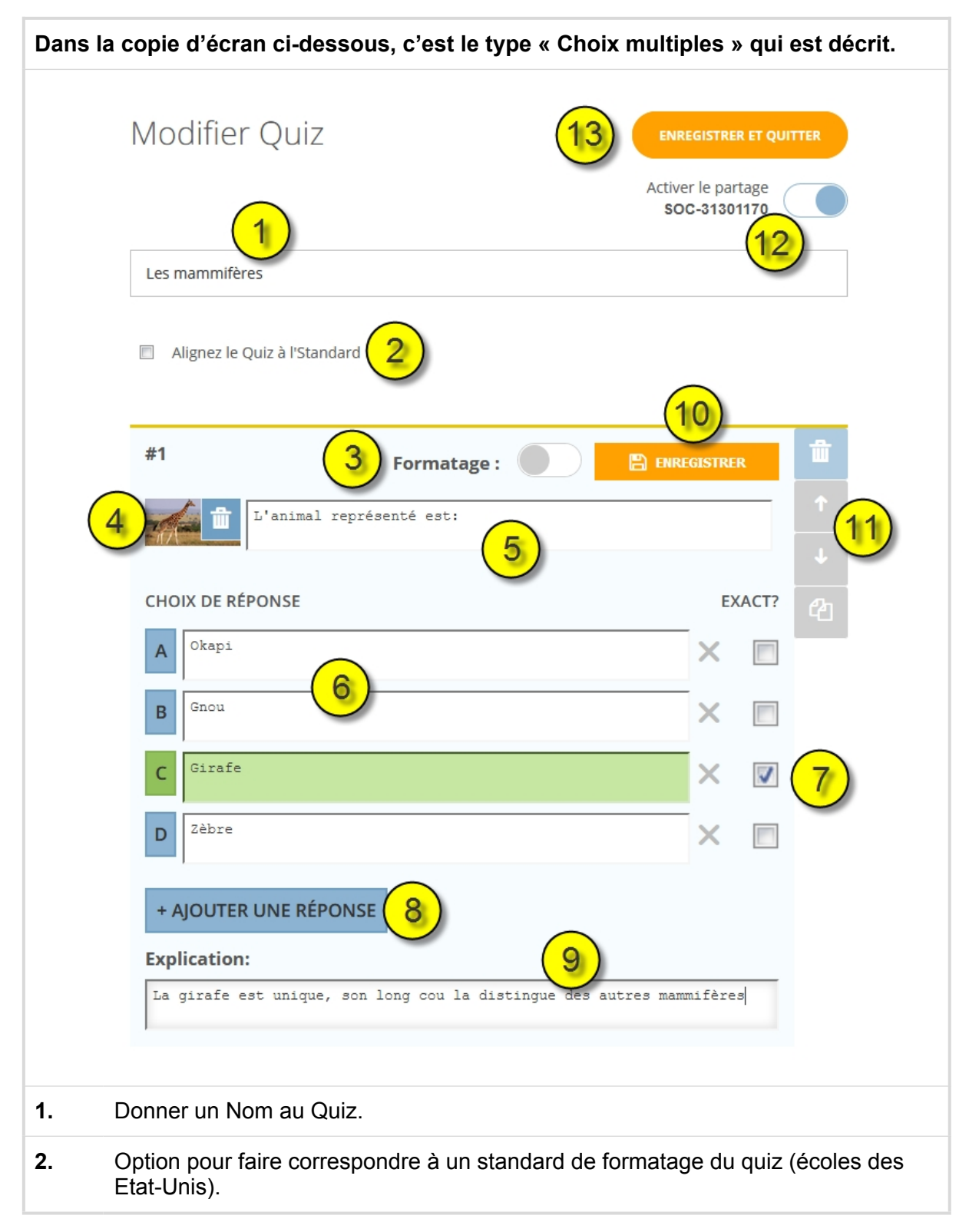

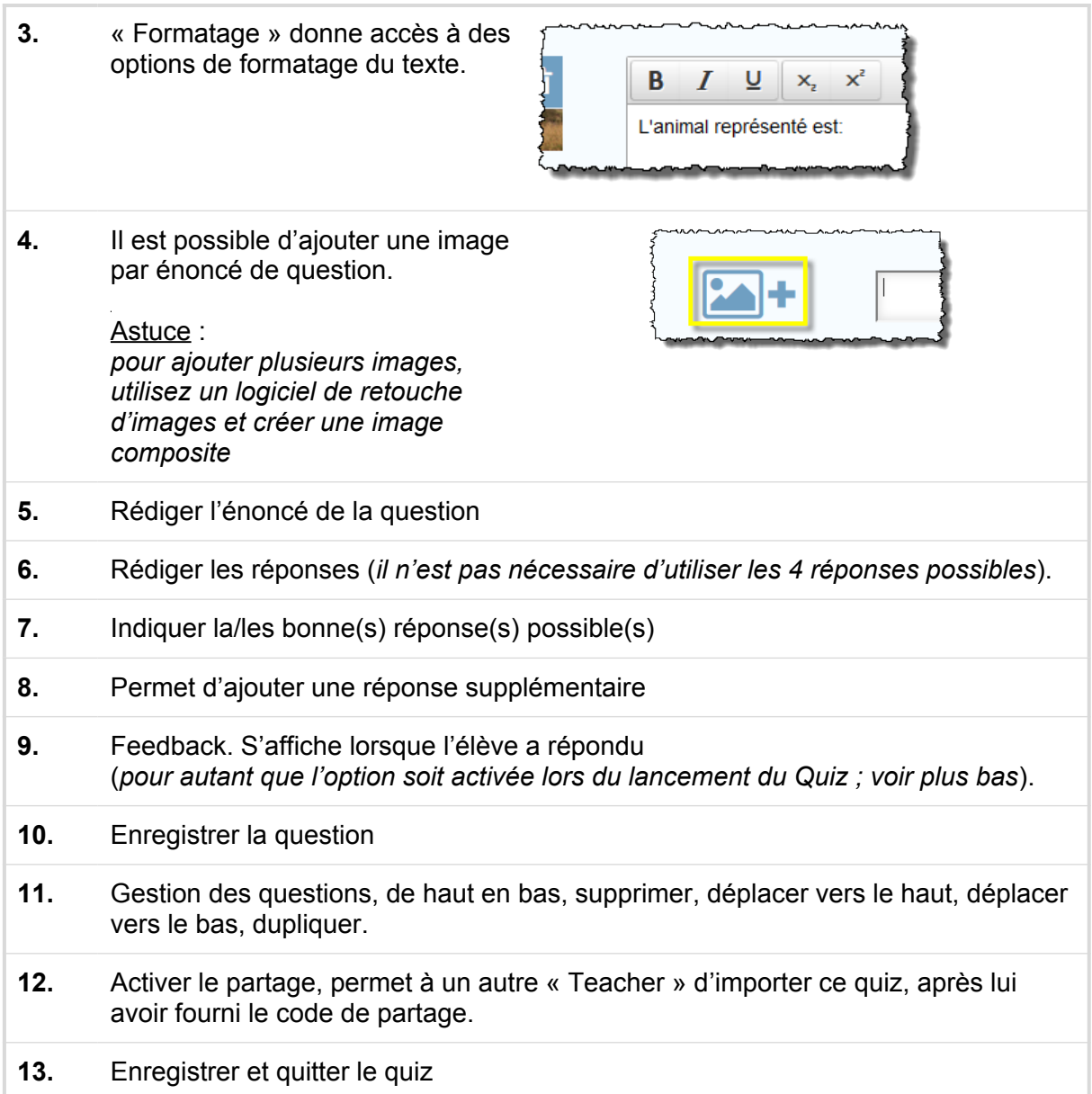

www.hep-bejune.ch

<span id="page-5-1"></span><span id="page-5-0"></span>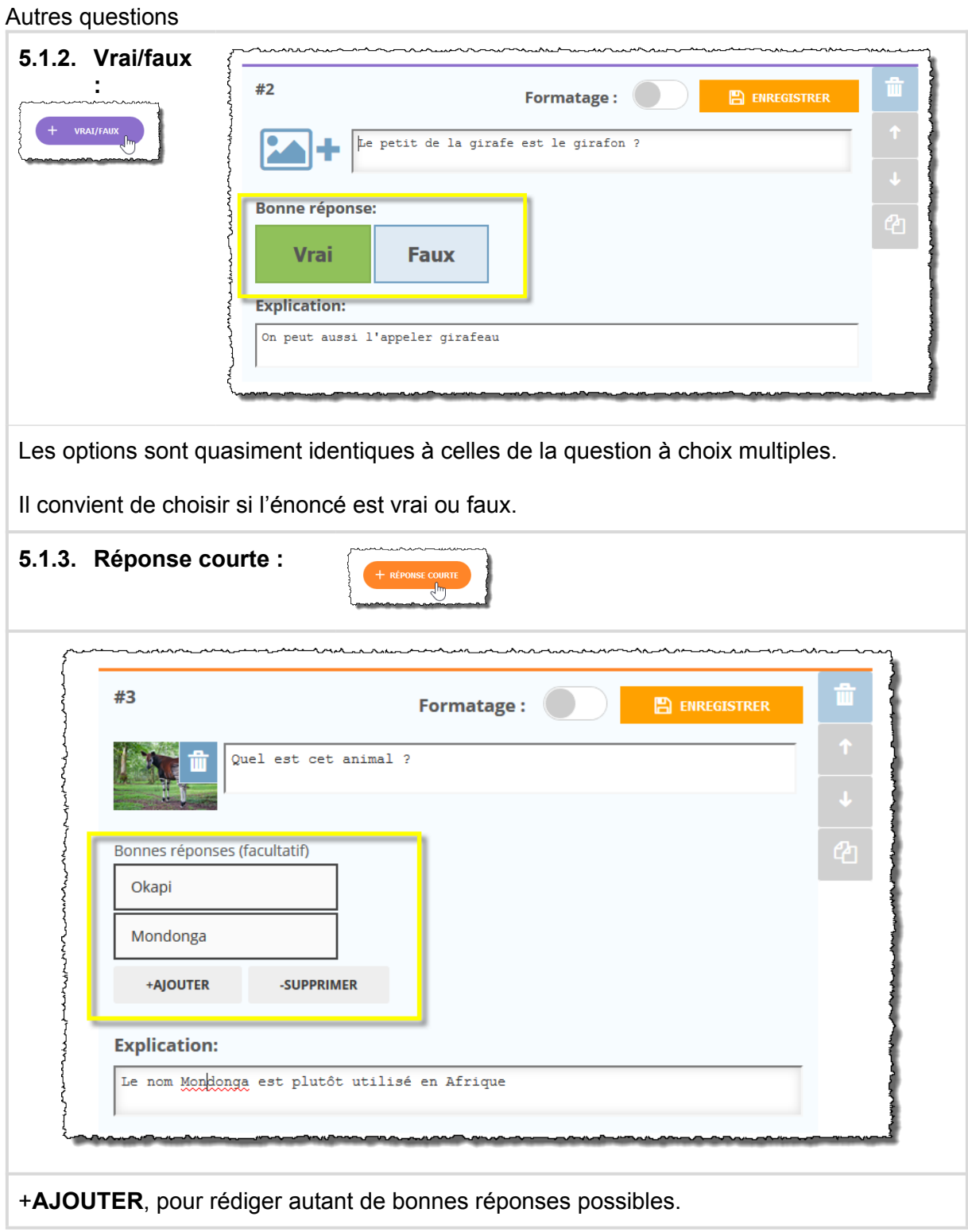

## **6. Lancer un quiz**

<span id="page-6-4"></span><span id="page-6-3"></span><span id="page-6-2"></span><span id="page-6-1"></span><span id="page-6-0"></span>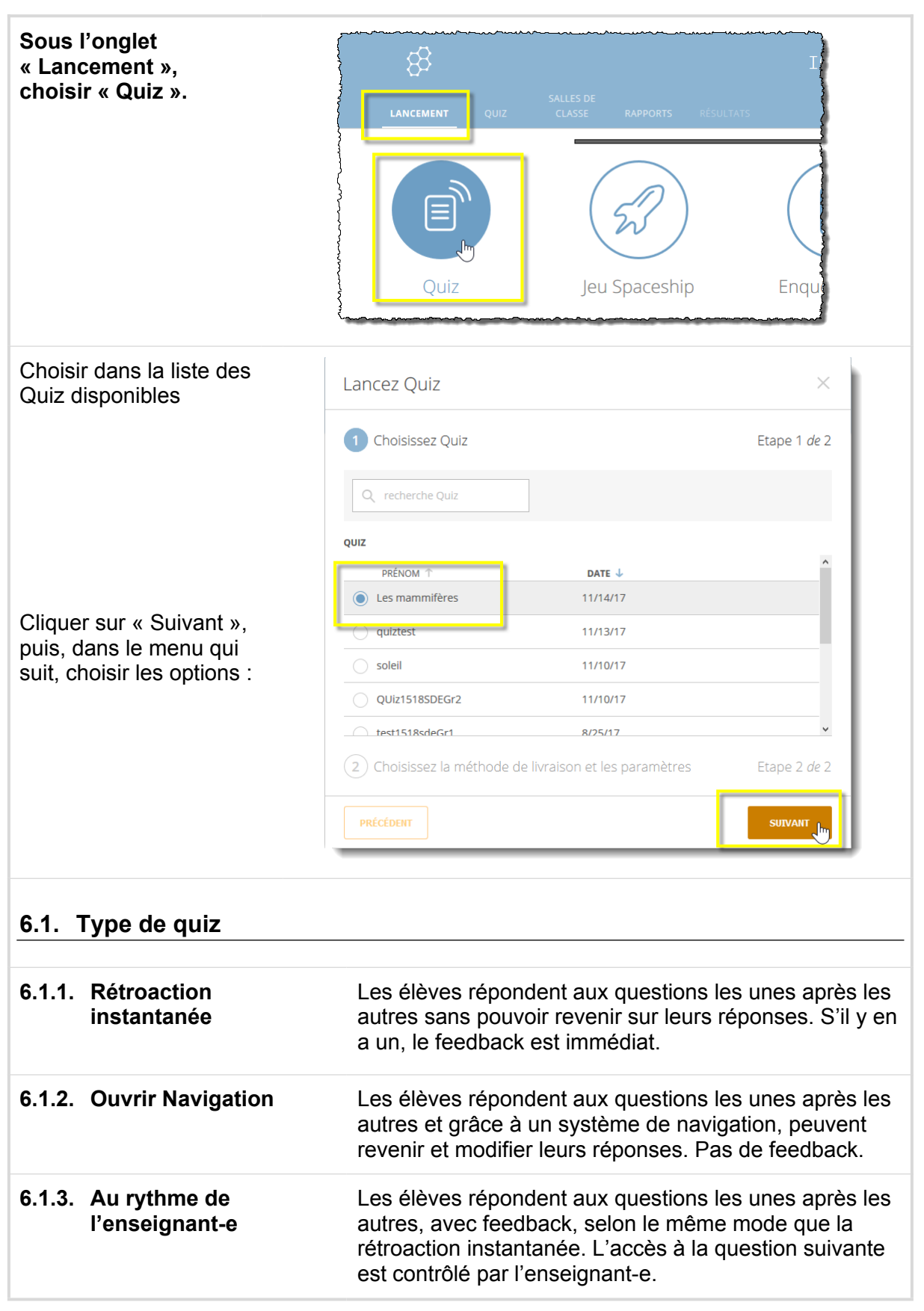

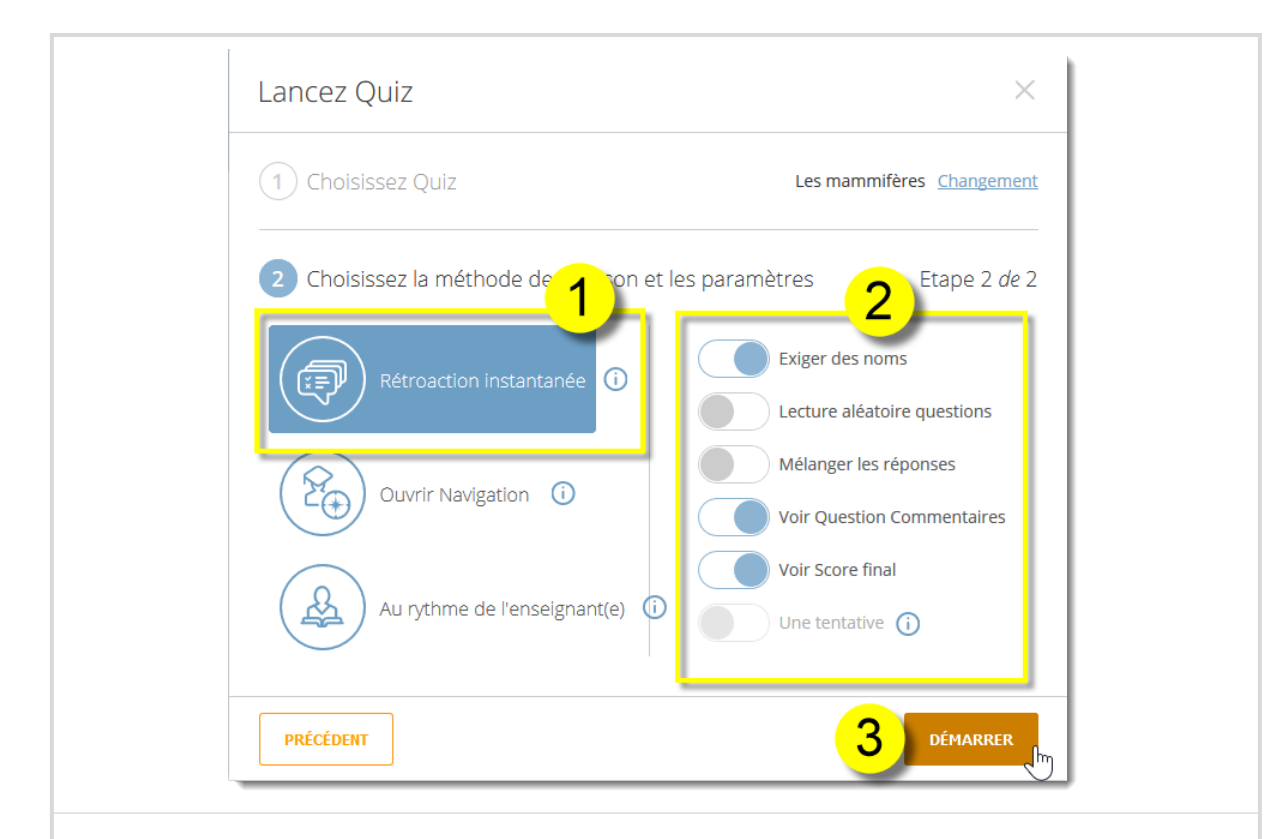

#### **6.2. options**

Les options sont identiques pour les trois types, mais pas toujours activables.

### <span id="page-7-0"></span>**6.3. Démarrer**

Une fois le quiz paramétré, clic sur « Démarrer »

#### <span id="page-7-1"></span>**6.3.1. Pour l'enseignant-e**

<span id="page-7-2"></span>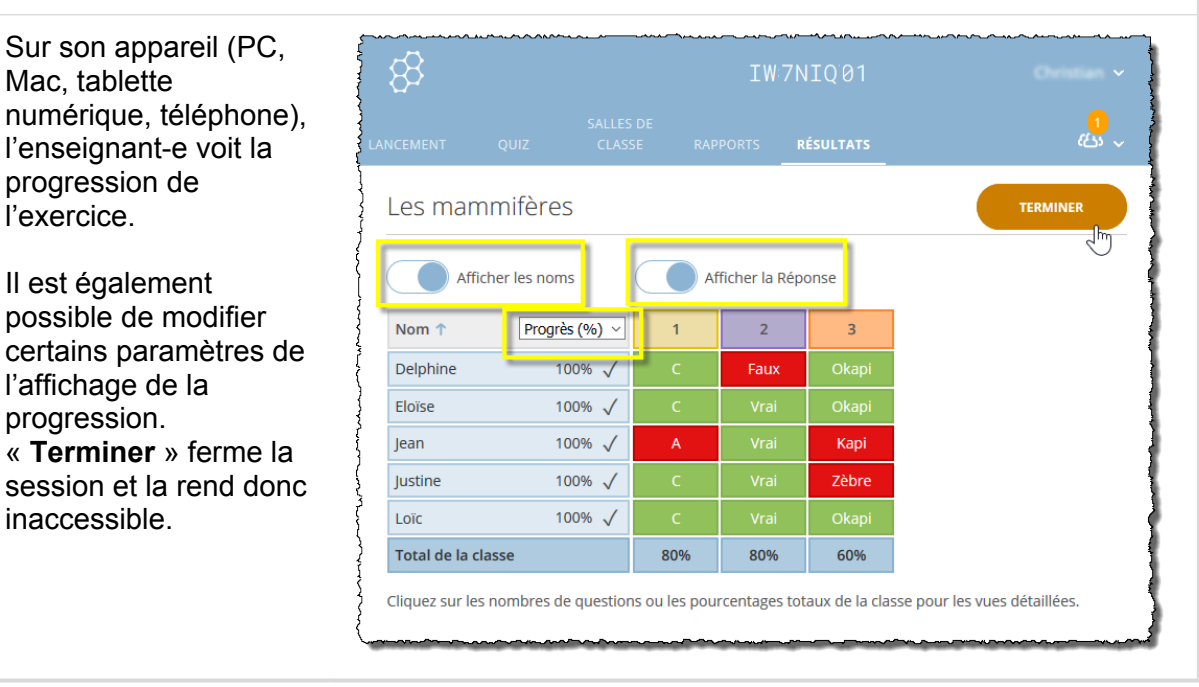

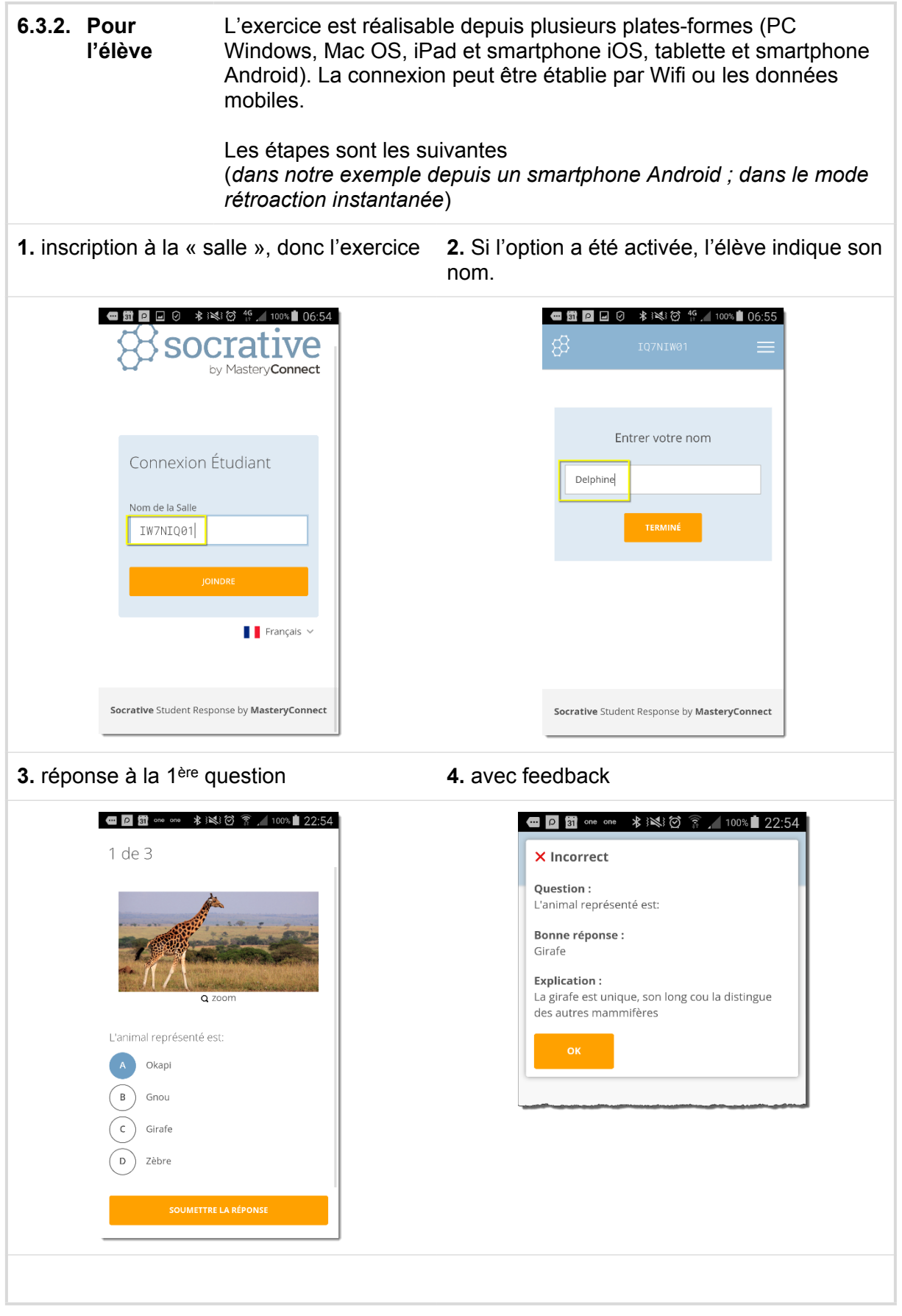

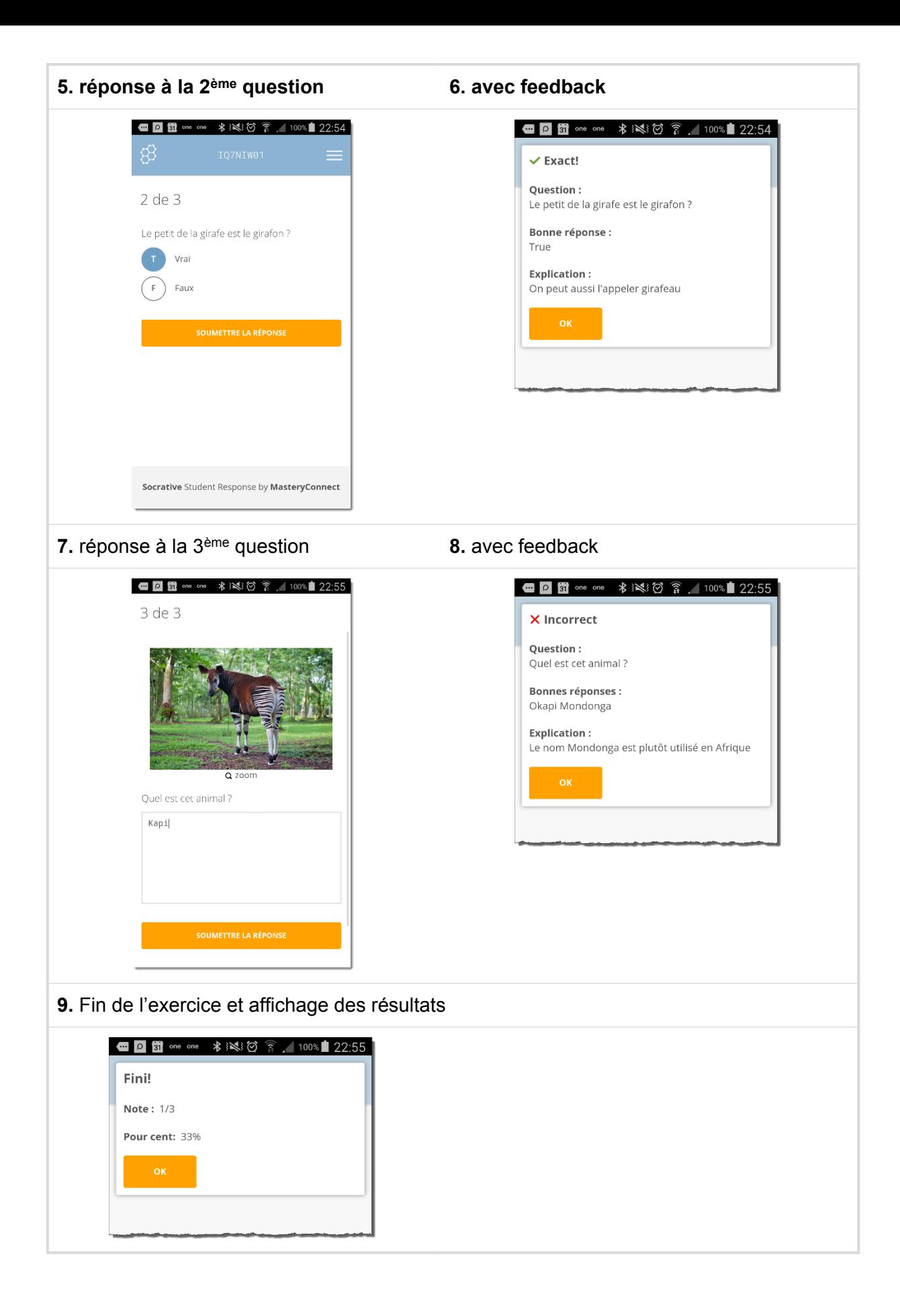

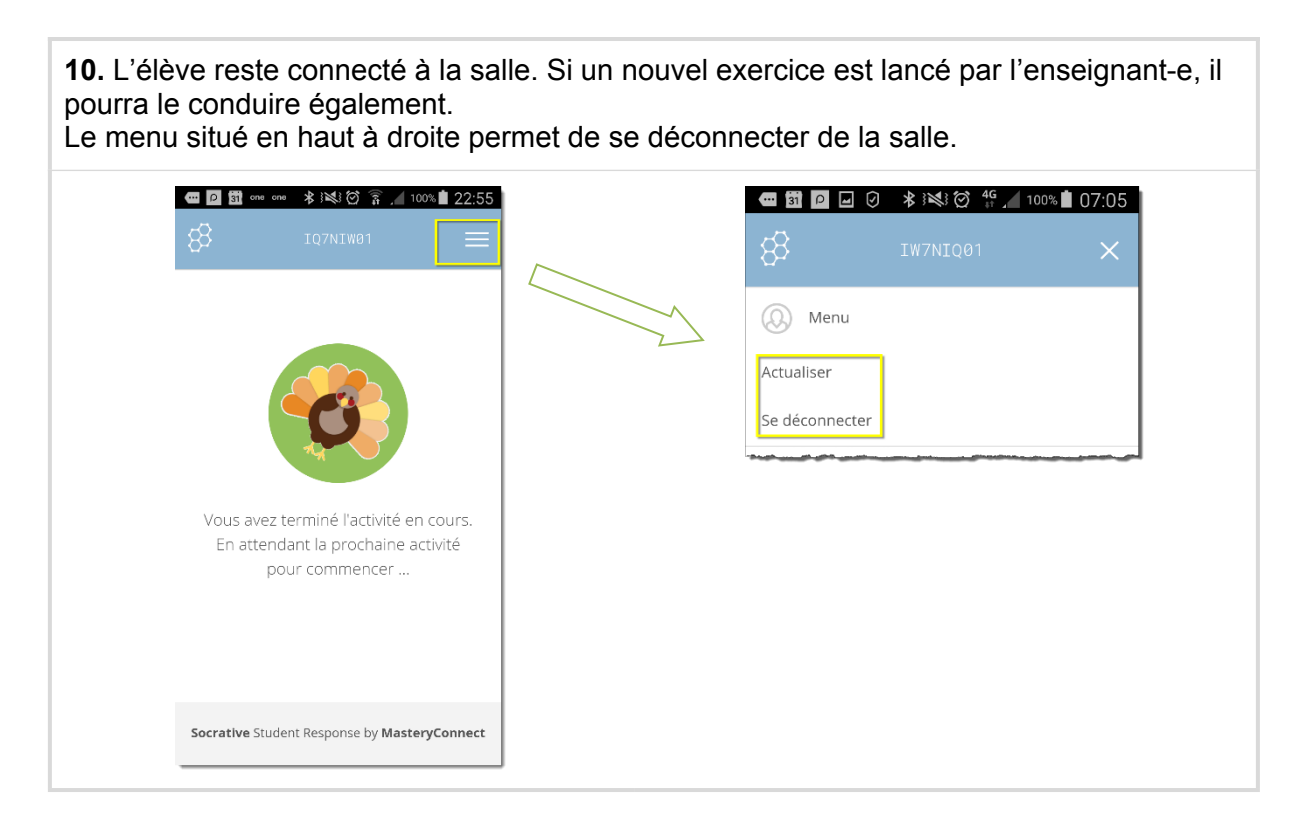

## **7. Fin de l'exercice et rapport**

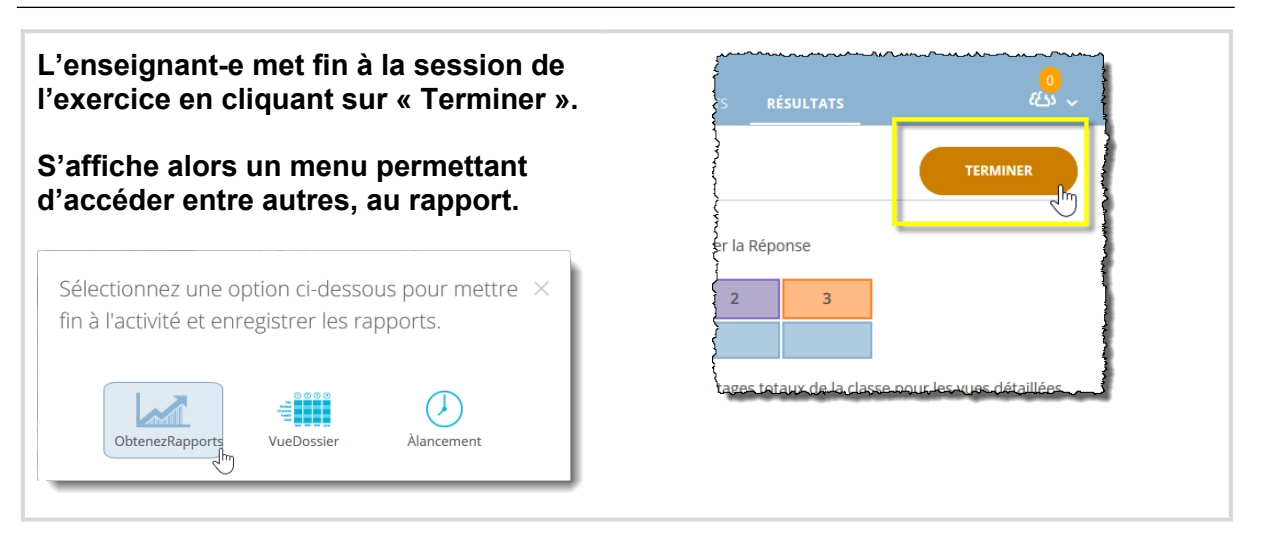

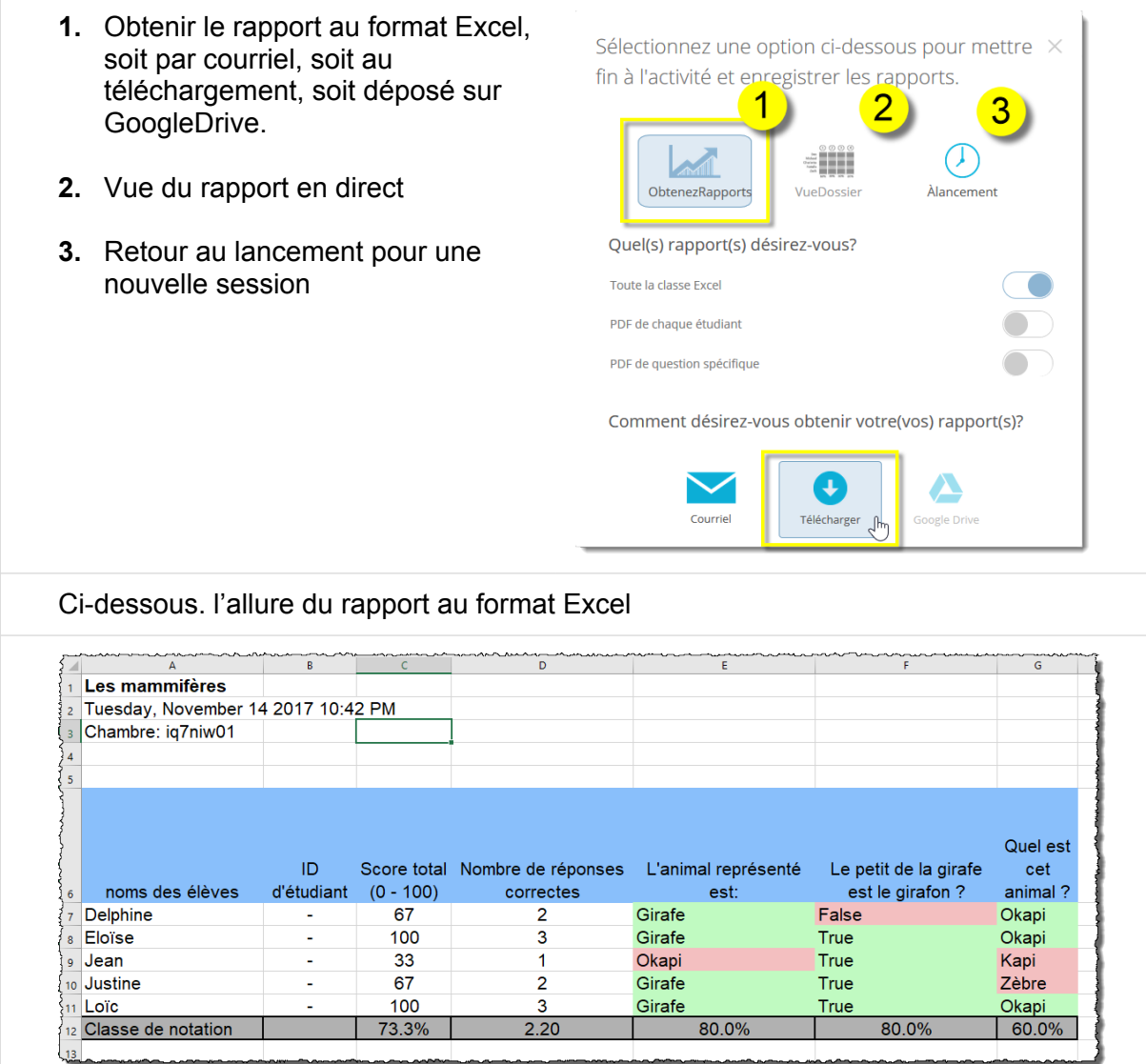